### PARENTSQUARE FAQS

#### I'M NEW TO PARENTSQUARE. HOW CAN I LEARN MORE?

You can learn more with the <u>Parent Training Module</u>, a course designed to take 15 minutes that covers topics parents need to know about using ParentSquare.

#### HOW DO I CHANGE MY PASSWORD?

You can click on "Forgot Password?" on the sign-in screen and a link to reset password will be sent.

| Sign In                    |                  |
|----------------------------|------------------|
| Email or Cell Phone Number |                  |
| Password                   |                  |
| Sign In                    | Forgot password? |

#### HOW DO I UPDATE MY LANGUAGE PREFERENCE?

On a browser, click on your name to update your language preferences. On the app go to Account > Preferences from the menu.

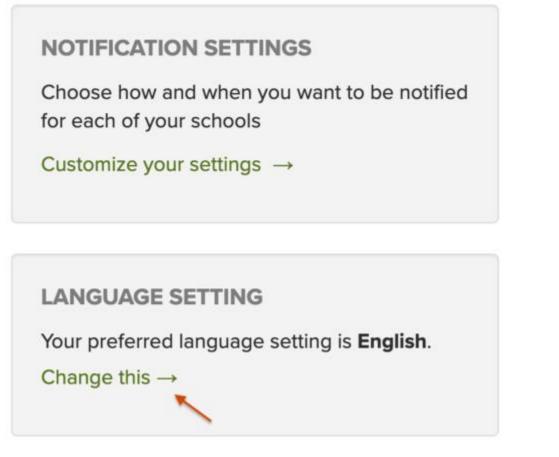

#### HOW DO I CHANGE MY EMAIL OR PHONE IN PARENTSQUARE?

You can call the school office and ask for your contact information to be updated. After the school updates the information, the new contact details will be in ParentSquare the next day.

## I AM MISSING A STUDENT ON MY ACCOUNT. HOW CAN I ADD ANOTHER STUDENT?

To add a child or school, you should contact your school(s)directly to update your contact information. You should confirm that the same email and phone number is on file for all children at all schools.

The day after the change is made at the school, you should be able to see the updated information in ParentSquare.

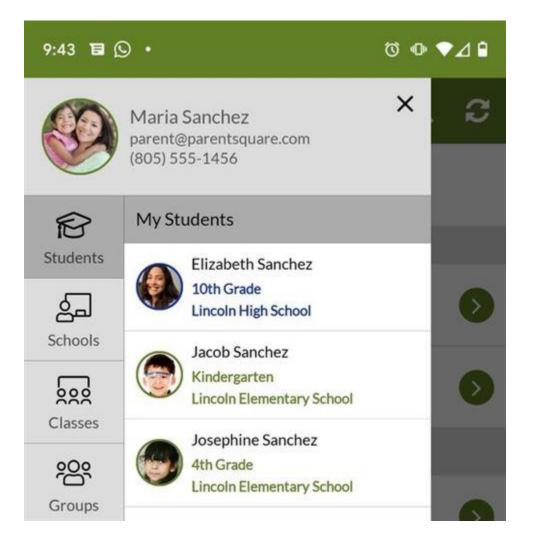

#### HOW DO I SEND A MESSAGE TO MY CHILD'S TEACHER?

On the web, you can click "Messages" in the sidebar and start a direct conversation by clicking "New Message".

On the ParentSquare App, you can tap on "+" sign to start a new message.

You will see their child's teacher and group owners in the quickselect recipients box at the top of the page. Or, you can type the first three letters of a name in the recipient box for other users to auto-populate.

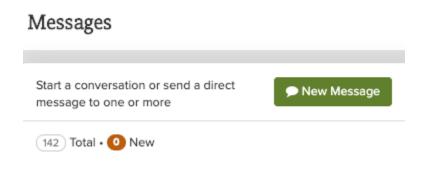

#### HOW CAN I SUBSCRIBE TO THE PARENTSQUARE CALENDAR?

On the web, from the left navigation toolbar under the Explore section, select "Calendar" and then click "Subscribe" in the top right.

On the app, tap the triple bar menu, then "Account" >

"Preferences" and then select "Automatically add events to Calendar".

School, class, and group events will be added to your personal calendar. You should follow their computer or mobile device's default calendar application instructions.

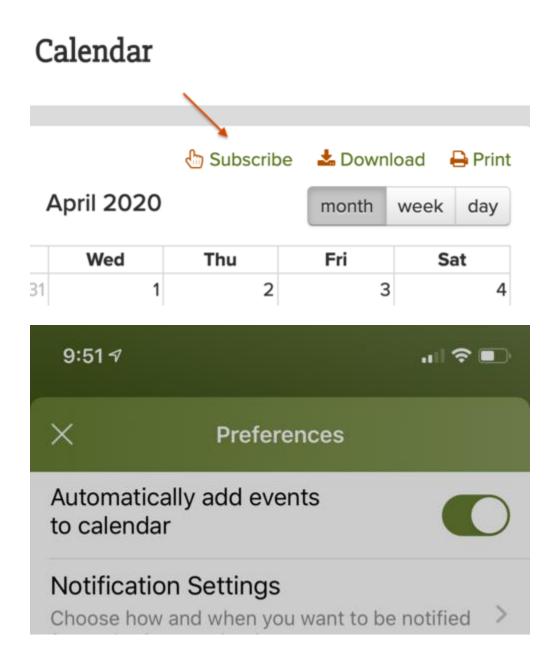

#### I'M GETTING TOO MANY MESSAGES FROM PARENTSQUARE OR FROM ONE SCHOOL

You can set your notification preferences to receive a daily digest email with all updates at the end of the day.

On the web, click on your name to bring up your accounts page to update notification preferences.

On the app, you can go to Account > Preferences from the triplebar menu.

# Can I set different notification settings for different schools?

Yes, parents can now have different settings for each school and district. We will also be introducing text and app notification digests shortly and that will help with too many messages from school.

| <b>く</b> Back | Frequency - Email     |              |
|---------------|-----------------------|--------------|
|               | For Posts only        |              |
| Lincoln Ele   | ementary School       | Instant >    |
| Lincoln Un    | ified School District | Digest >     |
| Jefferson l   | Middle School         | Instant >    |
| Lincoln Hig   | gh School             | Instant >    |
| Falconholt    | High School           | Instant >    |
| Sandbox -     | GGUSD                 | Digest >     |
| Change for    | all                   | stant Digest |

#### I DON'T HAVE A STUDENT AT YOUR SCHOOL OR MY CHILD NO LONGER ATTENDS YOUR SCHOOL. CAN YOU TAKE ME OFF YOUR LIST?

Click "Unsubscribe" link on your email from ParentSquare or reply STOP to the SMS from ParentSquare to stop notifications to your email or phone.